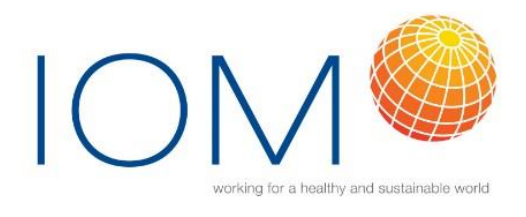

ESIG Solvents human exposure database guidance

Oct 2022

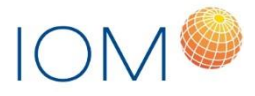

# **Contents**

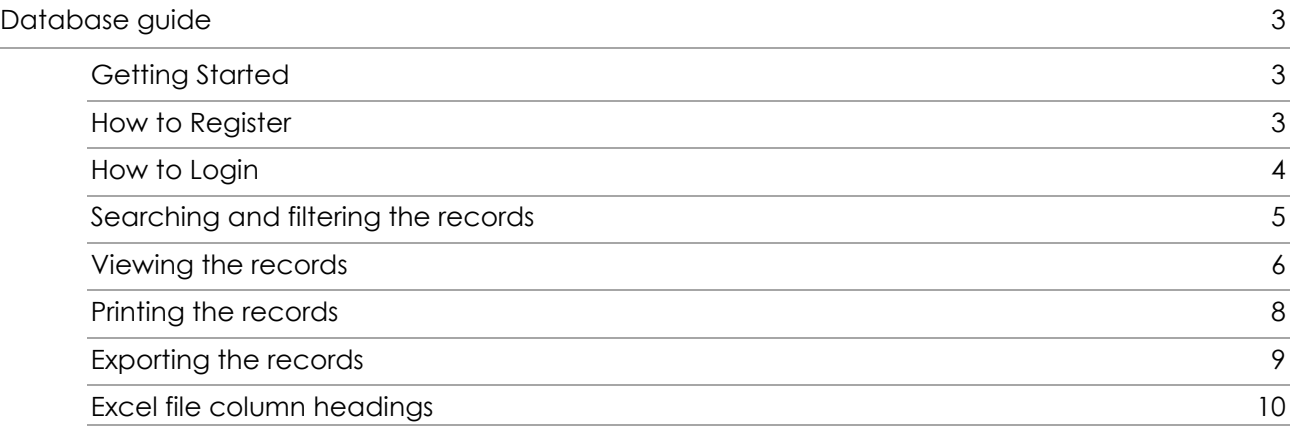

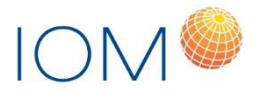

# <span id="page-2-0"></span>Database guide

## <span id="page-2-1"></span>Getting Started

Open any internet explorer (Google Chrome recommended) and open new window Type<https://esig.iom-world.co.uk/> or follow the link from the<https://www.esig.org/> website Home Page will appear with six main tabs on the top menu:

- Background: Brief information about the ESIG database
- Contact: Contact details for general queries and technical support with the system
- Search: Page (requires user login) to search, query, view, print and export citations data.
- Download User Manual: Link to download latest user manual
- Login: Page for registered users to login.
- Register: Page for new users to register.

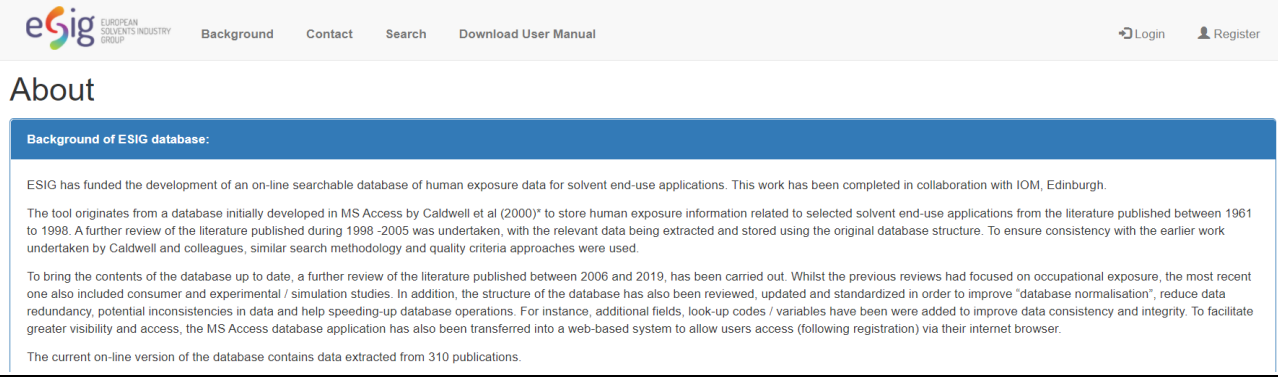

## <span id="page-2-2"></span>How to Register

Click on the 'Register' tab from the top menu

Enter all the mandatory details.

Press 'Register'

Once registered successfully, you will be presented with a welcome message and you can start browsing the database.

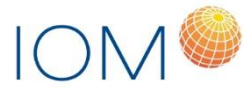

## **Notes:**

Your username should be same as your email address.

Your username/email should not have been registered before.

You need to enter email/username twice to confirm it.

You need to enter password twice to confirm it.

Password is case sensitive.

Your actual password is not stored in the system. It will be masked with the password hashing technique which replaces the original password text with a random string.

If you have any issues with registration then please contact the technical support details provided on the page.

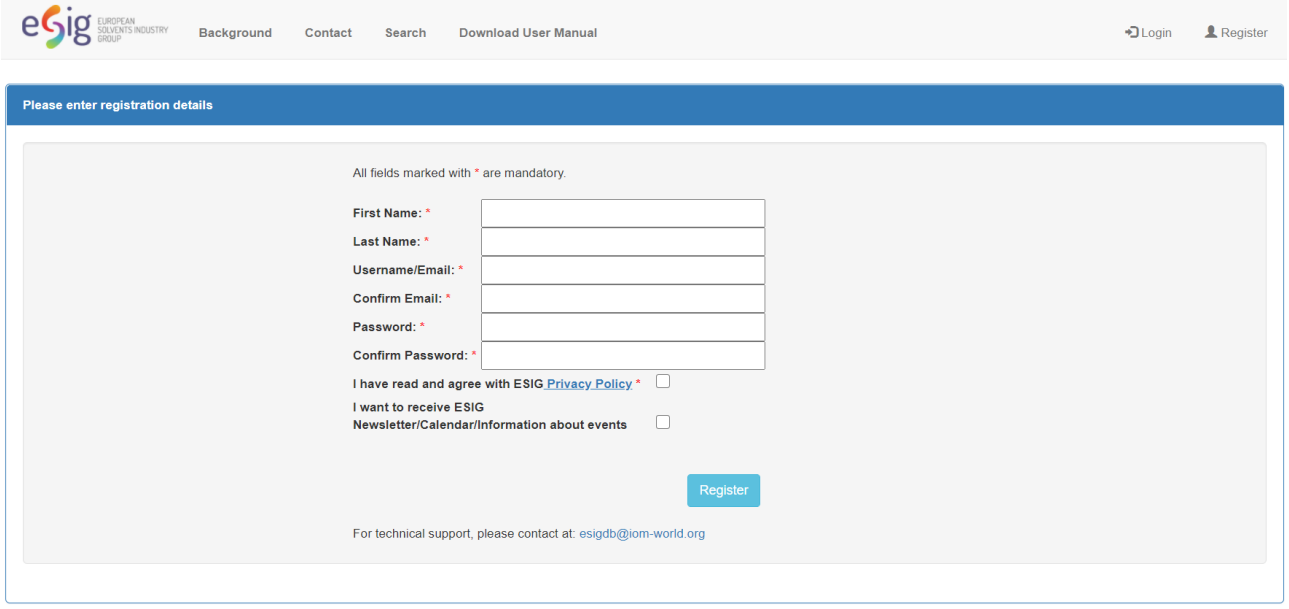

## <span id="page-3-0"></span>How to Login

Click on the 'Login' tab from the top menu

Enter your credentials email/username and password.

Press 'Login'

You will be directed to search page where you can browse all the records.

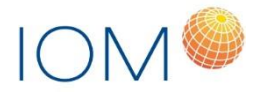

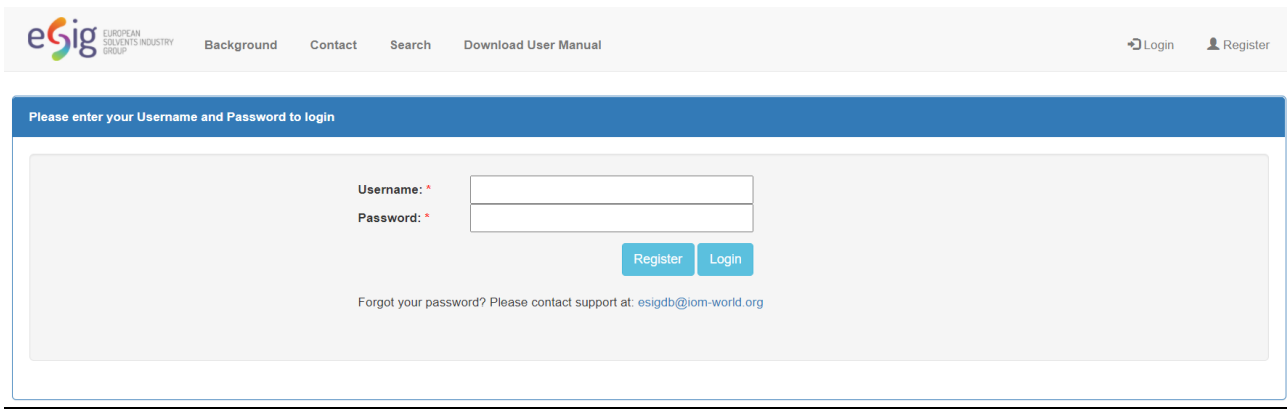

# <span id="page-4-0"></span>Searching and filtering the records

Once logged in, please click on the 'Search' tab from the top menu

You will be directed to the search page with list of all the available citations and option to filter the records.

You can filter the records by following options:

- Measured Substance
- SNAP Code Overall
- SNAP Code
- Publication Year
- Study Setting
- Overall Data Quality
- Caldwell Data Quality

Select you parameters and press 'Search' button to filter the records.

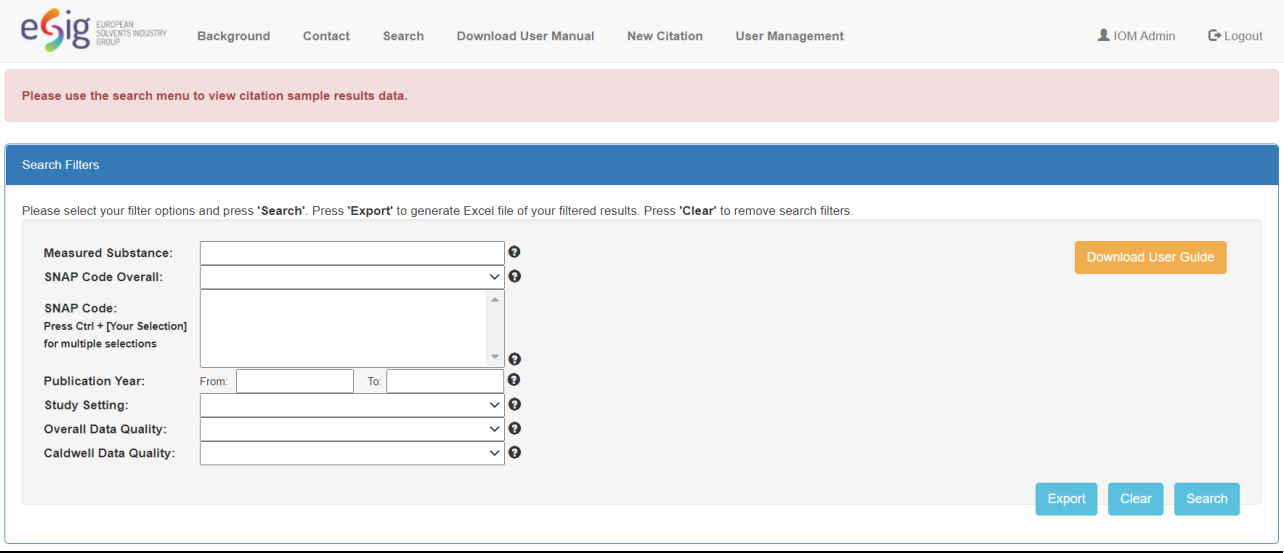

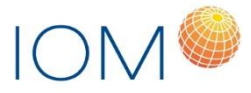

You will be presented with list of all the available records based on your search criteria, with basic details of Citation and Activity.

Press 'Clear' to remove the search/filter criteria.

### **Notes:**

Each record/result represents an activity within a citation.

Total number of results found for search operation will be displayed on top.

## <span id="page-5-0"></span>Viewing the records

To view the searched/filtered records, press 'View Details' button, which is available for each individual record.

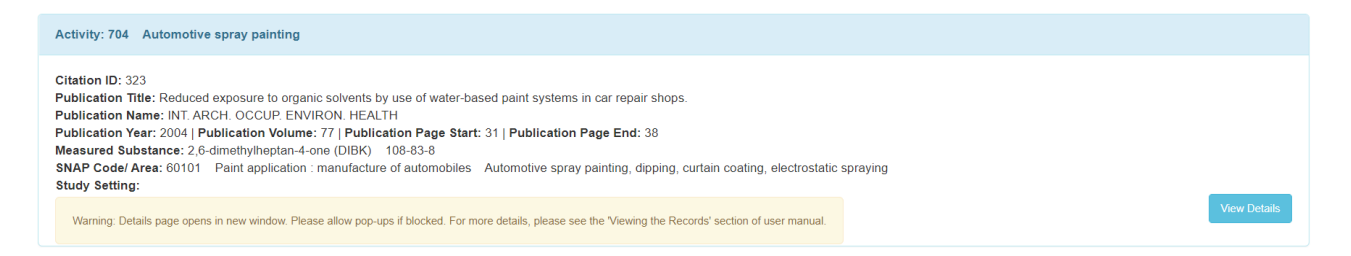

This will show Activity page with the following details:

- Citation Details
- Activity Details
- Risk Measurement Measures
- Solvent Products and Solvent Ingredients
- Samples and Sample results

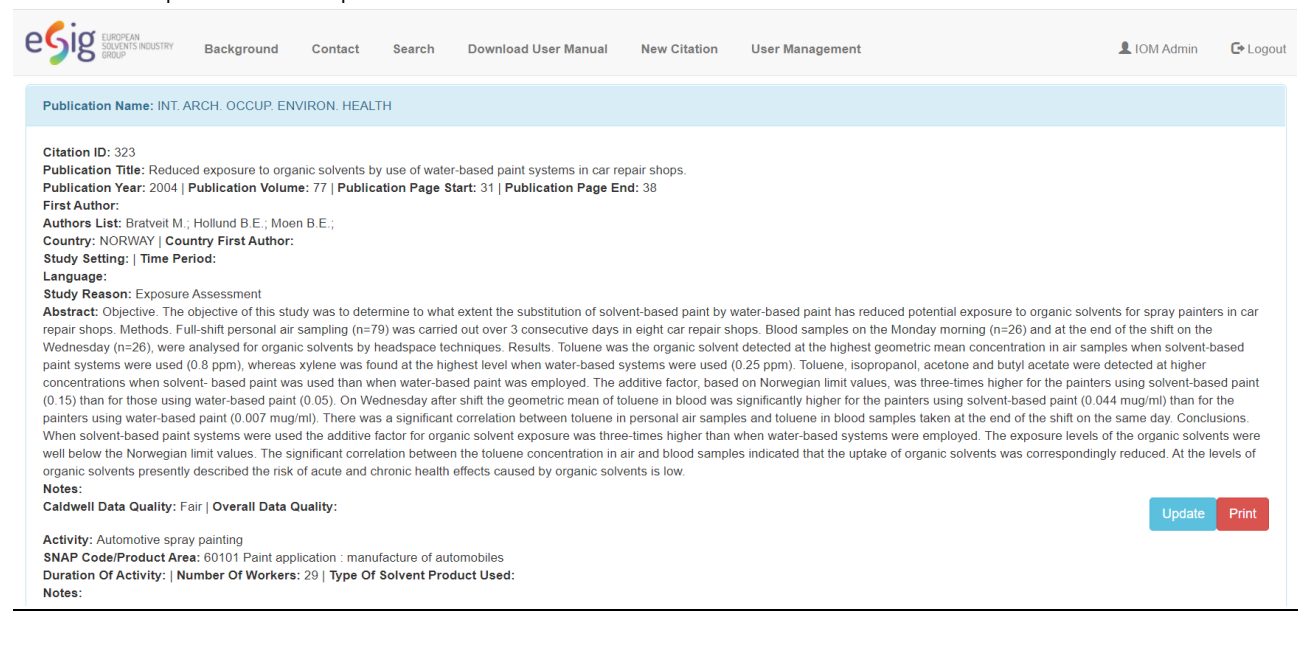

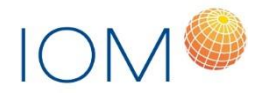

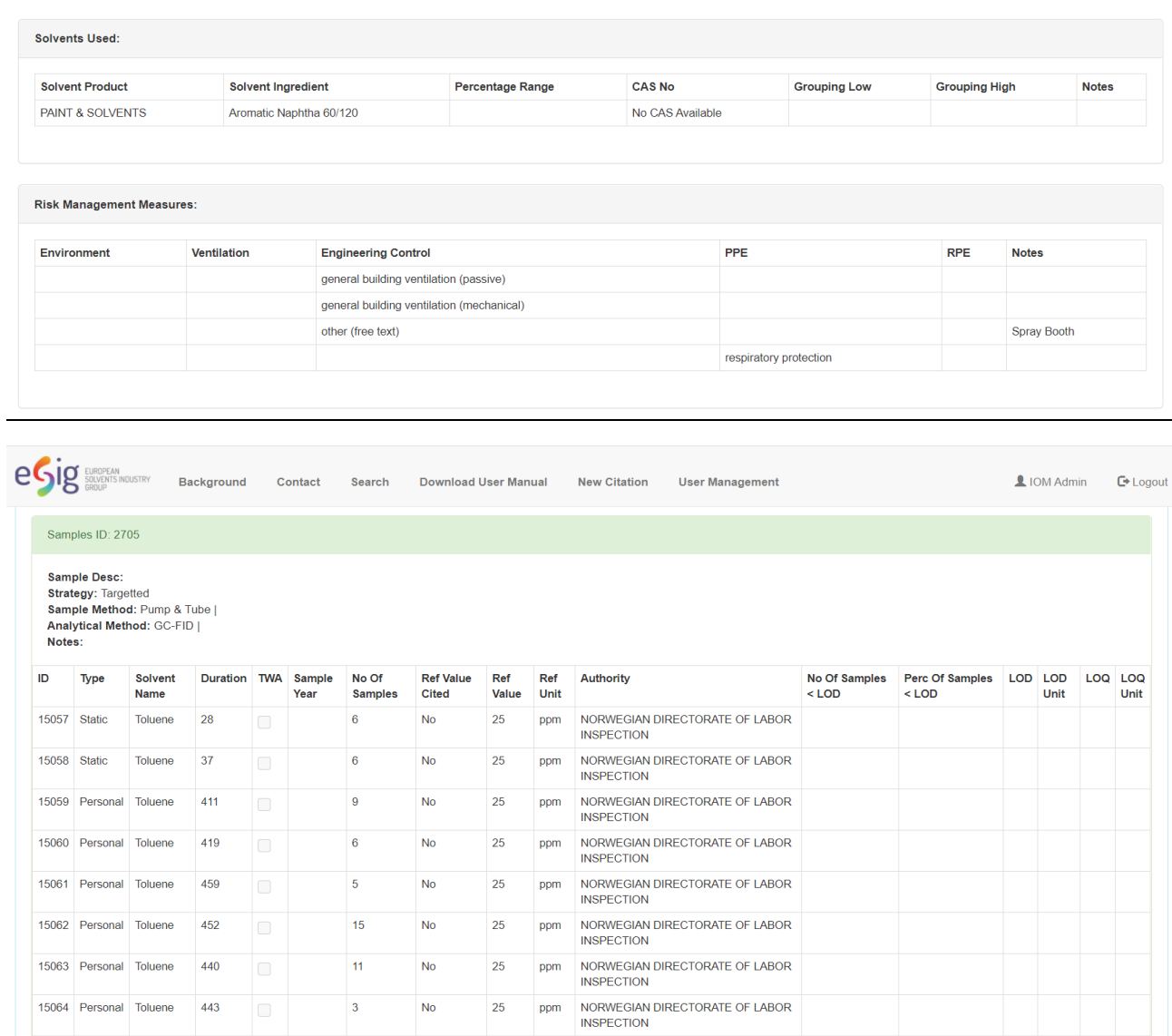

## **Notes:**

Viewing the activity details opens up a new tab/window on the browser. Depending on your security settings, this may be blocked. To enable viewing details page, please allow pop-ups from this website.

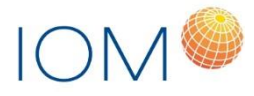

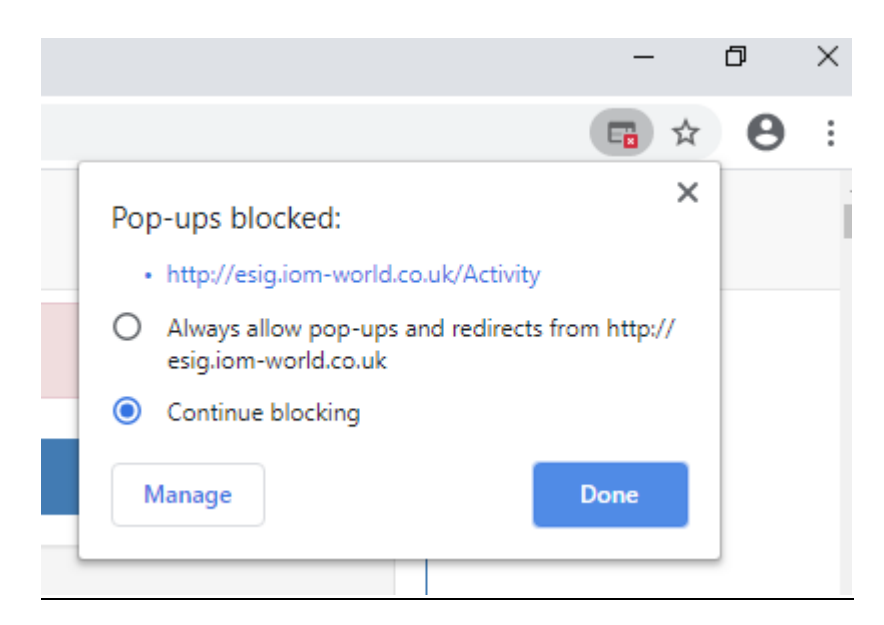

## <span id="page-7-0"></span>Printing the records

To print the records, please use the filtering options from the search page to filter the records.

Click on the 'View Details' button to view the citation, activity and sample results

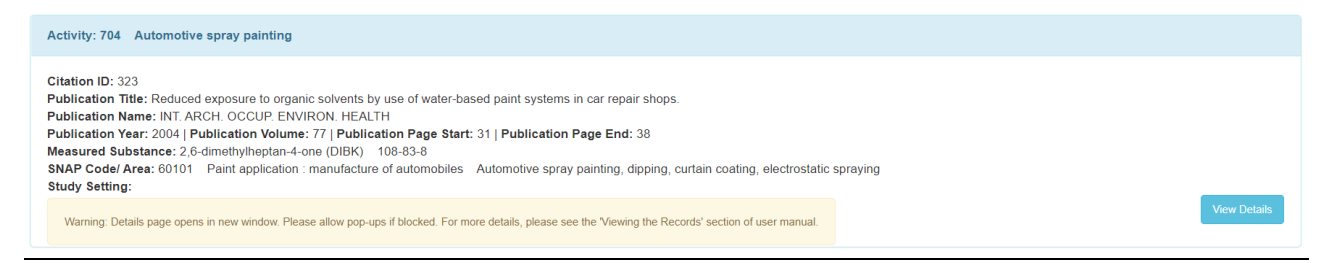

## Press the 'Print' to print the all the details in PDF format.

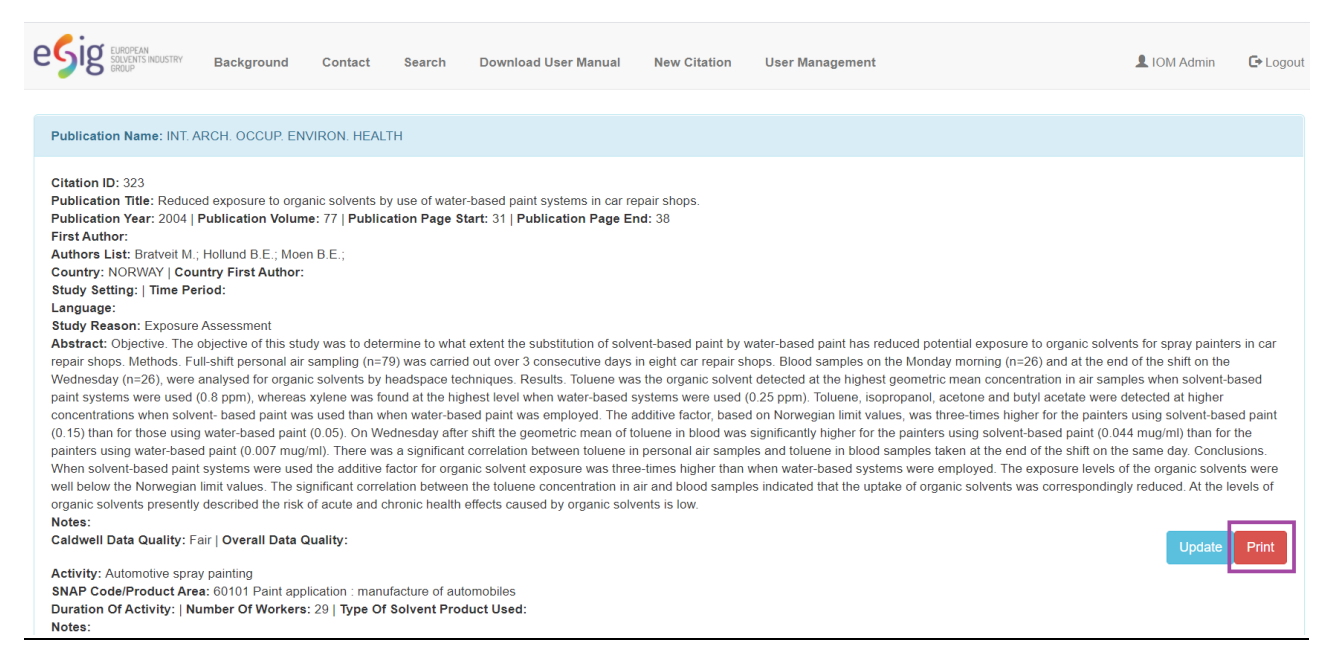

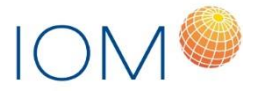

This will create a PDF document in your downloads folder (depending on your browser)

# <span id="page-8-0"></span>Exporting the records

To export the data in Excel format, please go to the search page to filter the records.

You can filter the records by following options:

- Measured Substance
- SNAP Code Overall
- SNAP Code
- Publication Year
- Study Setting
- Overall Data Quality
- Caldwell Data Quality

Select your parameters and press 'Search'.

Click on the 'Export' button to export the searched/filtered results in Excel format.

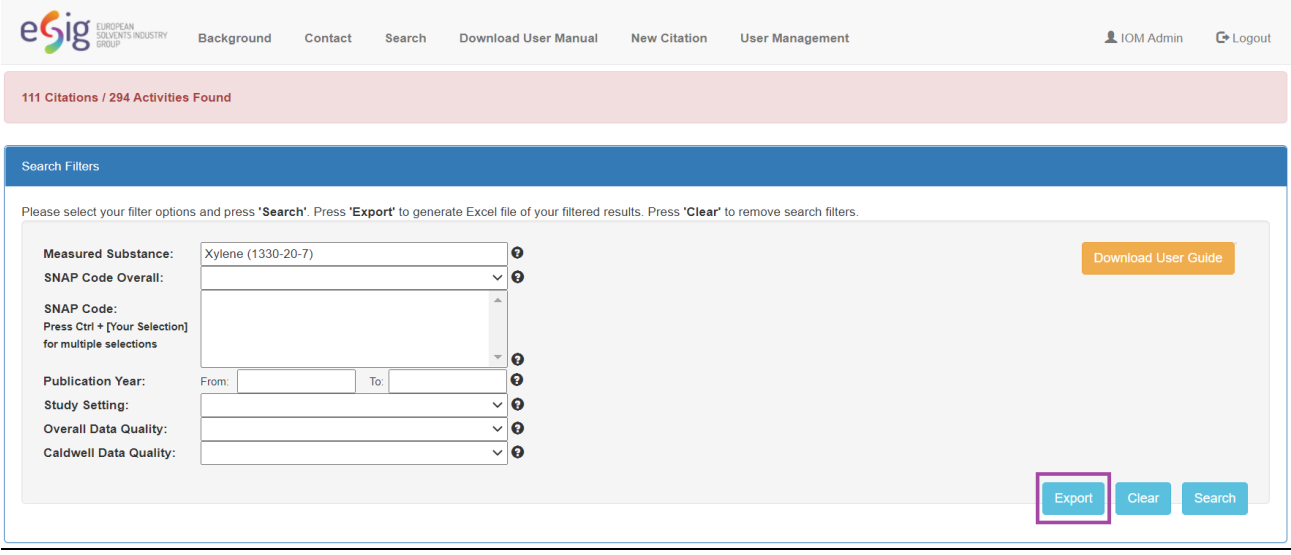

This will create an Excel document in your downloads folder (depending on your browser) with date/time stamp.

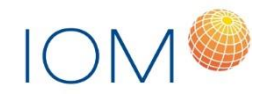

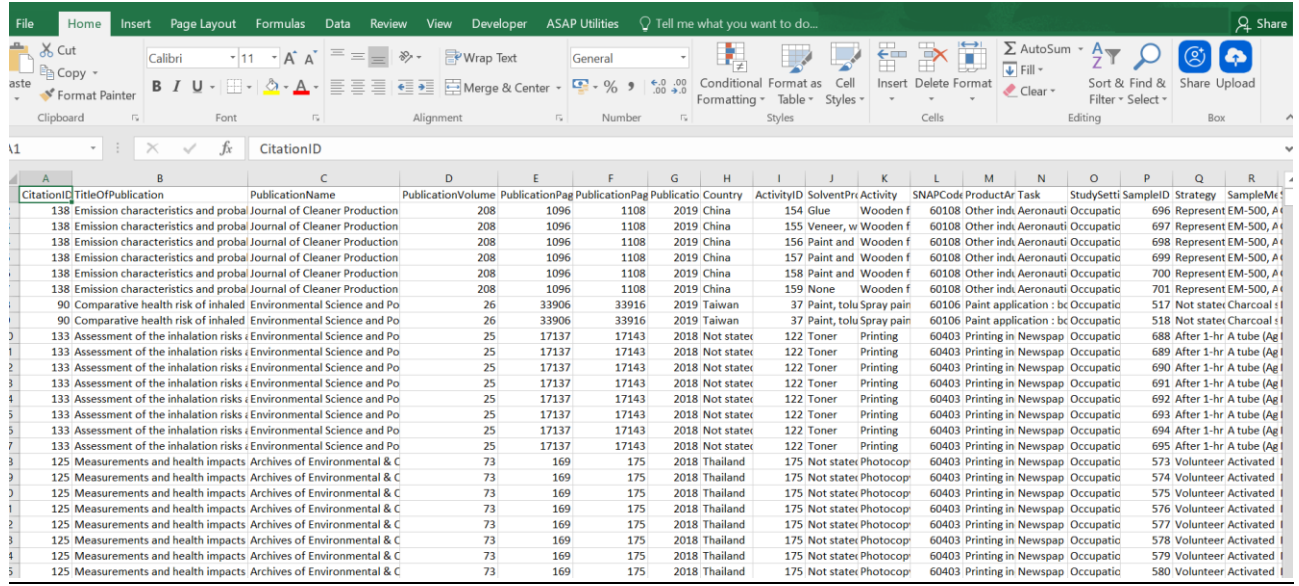

# <span id="page-9-0"></span>Excel file column headings

The downloaded Excel file contains a number of columns. To aid interpretation of the downloaded information, a list of the data contained within each of the columns is detailed below.

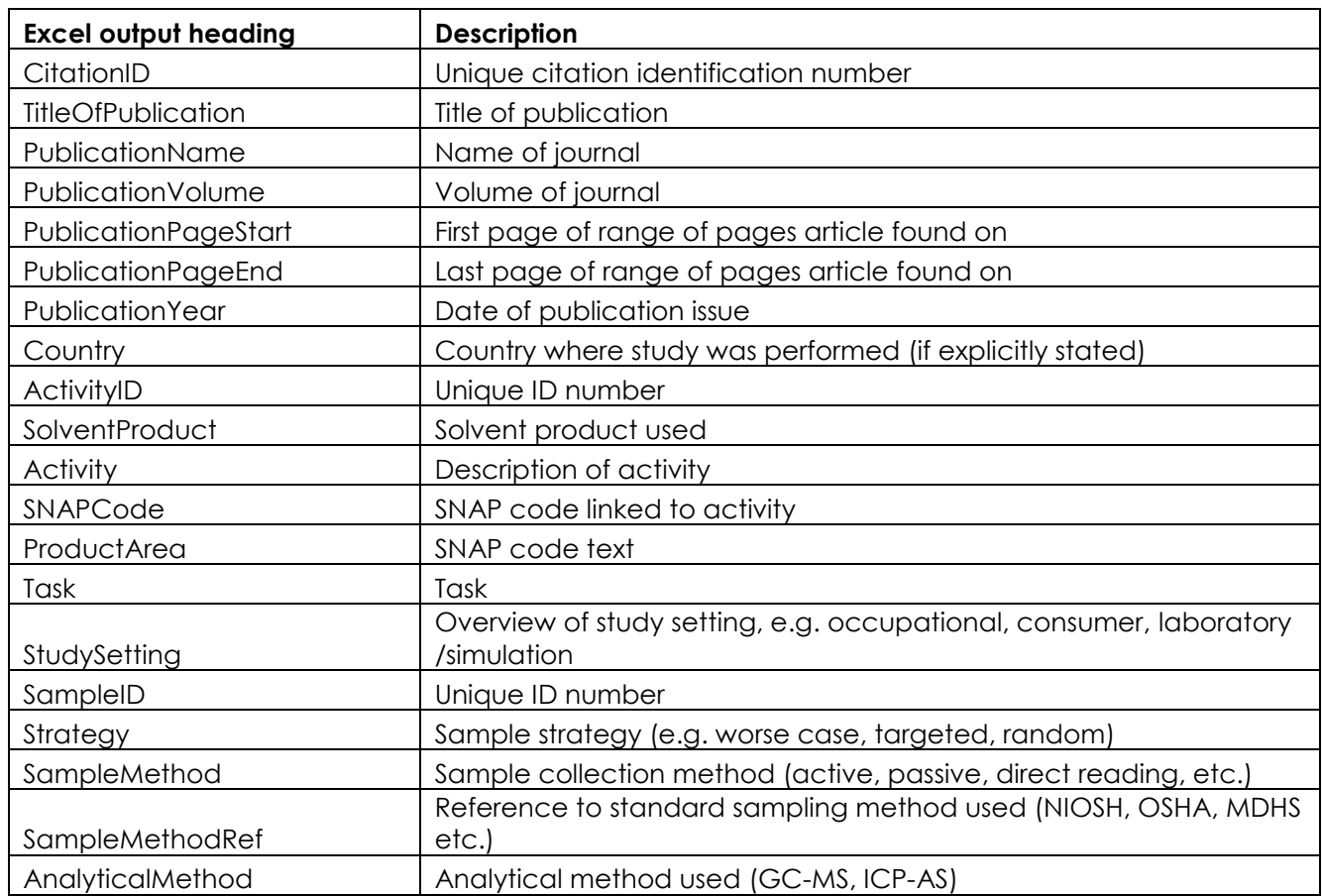

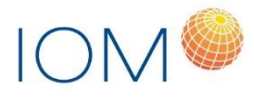

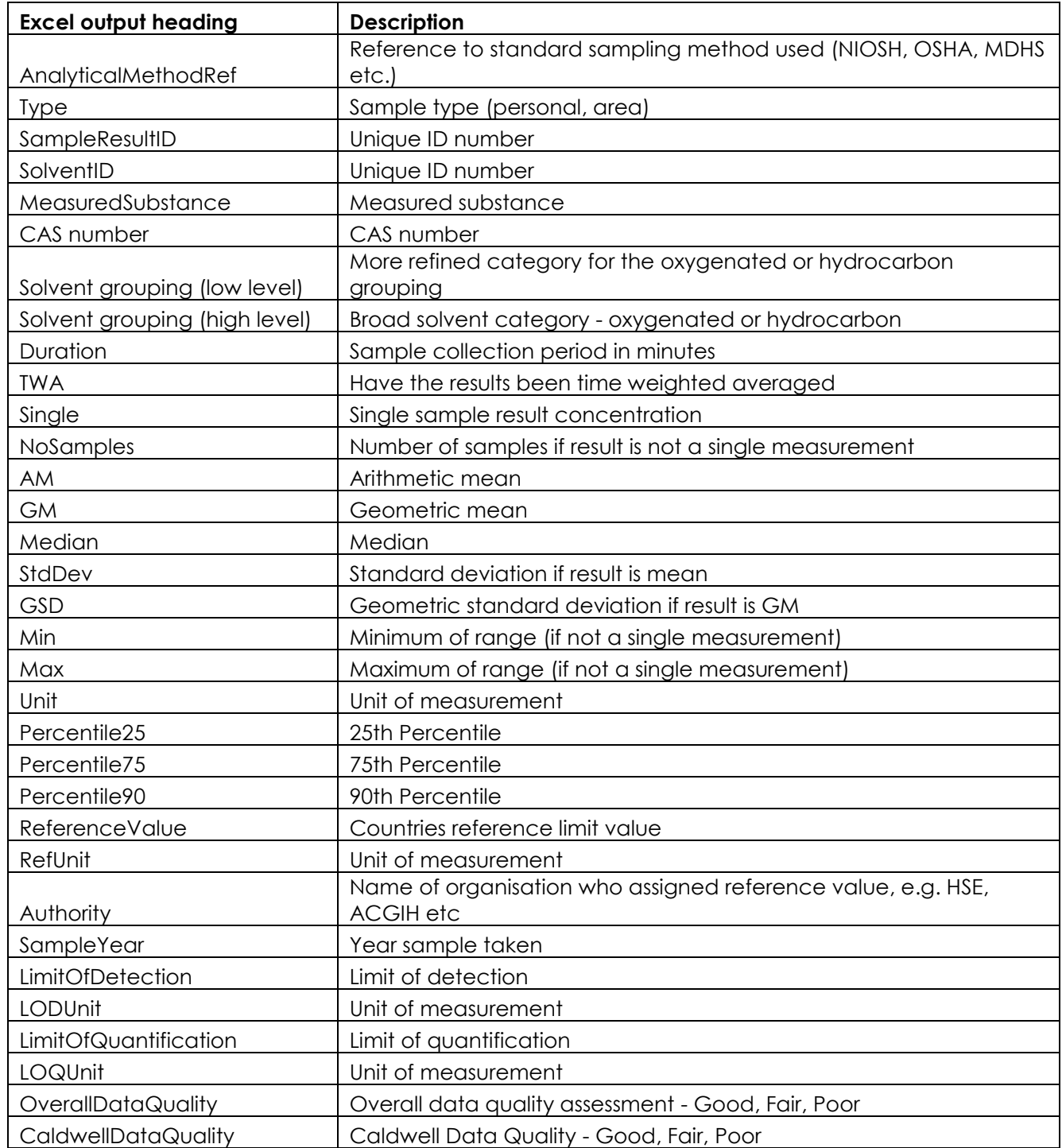

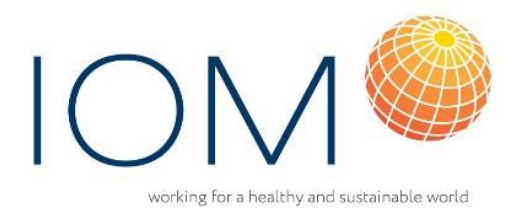

IOM's purpose is to improve people's health and safety at work, at home and in the environment through excellent independent science:

- Research
- Occupational Hygiene
- **Laboratory Services**
- Nanotechnology Safety
- Training Services
- Consultancy

www.iom-world.org email: iom@iom-world.org

#### **IOM Edinburgh**

Research Avenue North Riccarton, Edinburgh, EH14 4AP Tel: 0131 449 8000

#### **IOM Chesterfield**

Tapton Park Innovation Centre Brimington Road, Tapton, Chesterfield S41 0TZ Tel: 01246 383 110

#### **IOM Stafford**

Brookside Business Park, Cold Meece, Stone, Staffordshire, ST15 ORZ Tel: 01785 333 200

### **IOM Singapore**

237 Alexandra Road #06-17 The Alexcier, Singapore 159929 Tel: +65 6914 6620